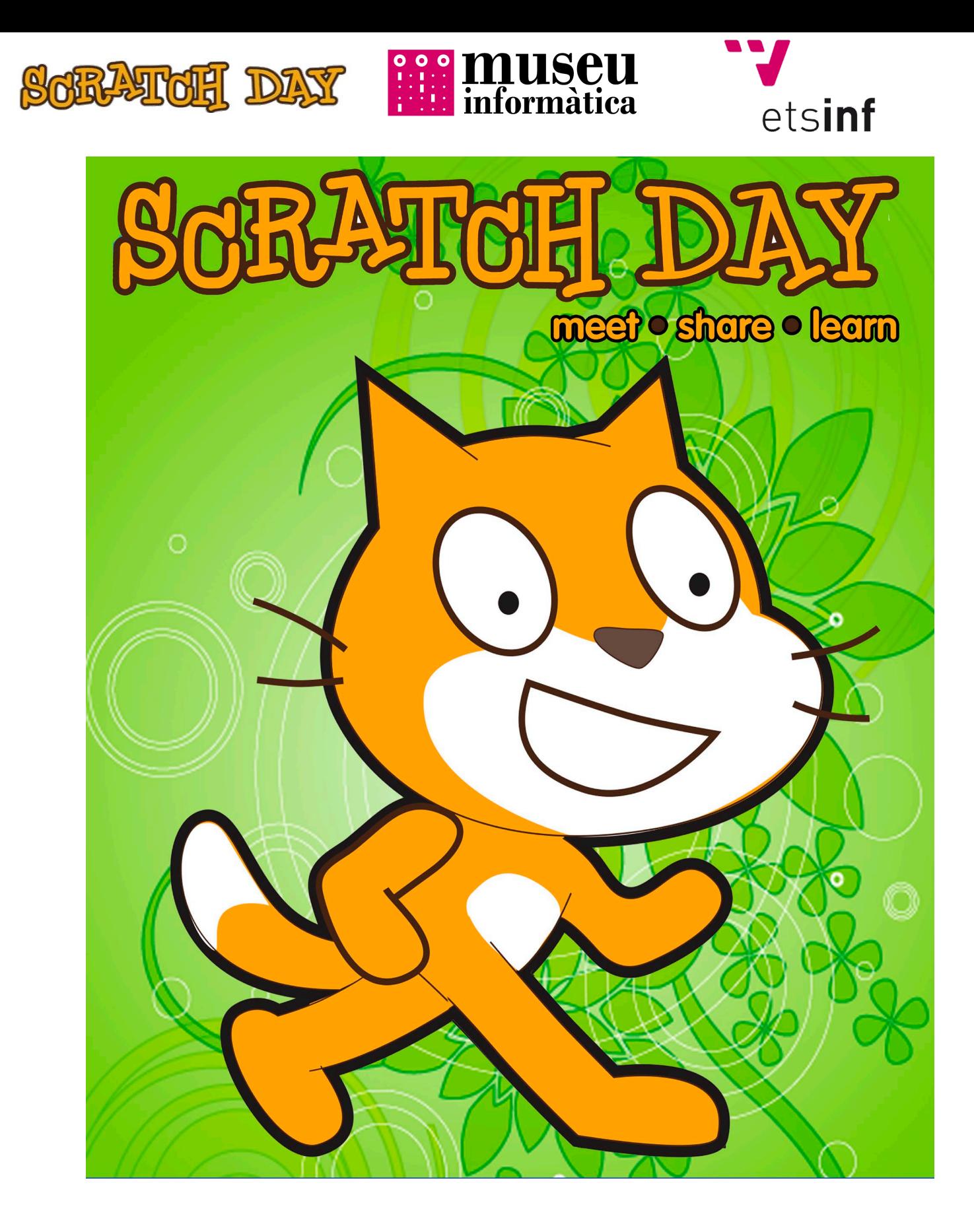

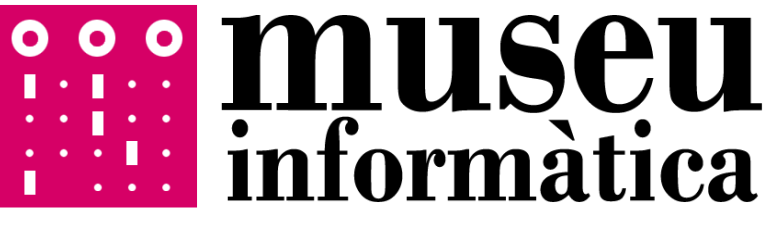

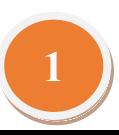

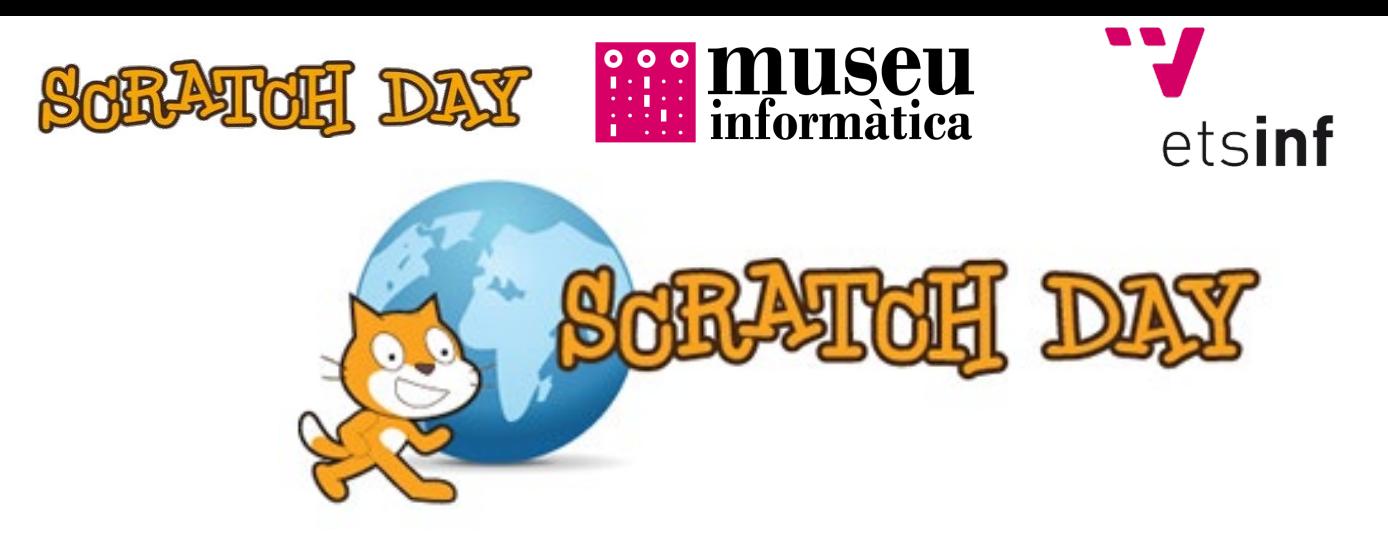

¿Crees que aprender a programar es difícil?

Estamos convencidos de que después de este taller que te proponemos, aprender a programar te resultará algo mucho más fácil y además enriquecerá tu formación como ingeniero en informática de forma divertida mientras realizas las actividades del mismo.

¡Adelante y tal como reza el lema de Scratch*: ¡Imagina, programa, comparte!*

### **1. Introducción**

Scratch se trata de un proyecto desarrollado por el Grupo Lifelong Kindergarten liderado por Mitch Resnik y perteneciente al Laboratorio de Medios del MIT. Es de código abierto y se ofrece de forma gratuita.

El programa está pensado como ayuda a los más jóvenes para aprender a programar mediante el pensamiento creativo, el razonamiento sistemático y el trabajo colaborativo, habilidades necesarias para la vida en el siglo XXI, sobretodo en el ámbito de la ingeniería informática.

El primer paso es abrir el programa Scratch 2 que puedes encontrar ya instalado en tu equipo. Toda la información sobre el programa, así como sus funciones y opciones podrás encontrarla en la Guía de Referencia que puedes encontrar en el siguiente enlace (http://museo.inf.upv.es/post/guiaref.pdf).

#### **2. Atrápame si puedes**

Para empezar, algo sencillo. En el juego controlamos un pez que debe huir de un tiburón. Este último no tiene otra ambición en su vida que perseguir a nuestro pobre pez hasta que logre comérselo. El juego terminará en el momento en que nuestro pez sea devorado por su malvado enemigo o cuando el Tiempo del juego llegue a 0 (inicialmente se dispondrán de diez segundos).

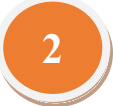

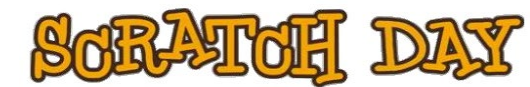

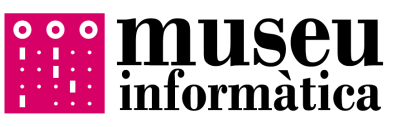

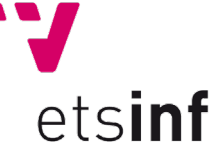

## **Controles**

Controlaremos a nuestro pez amigo mediante las flechas de dirección del teclado, haciendo así que se mueva por la pantalla.

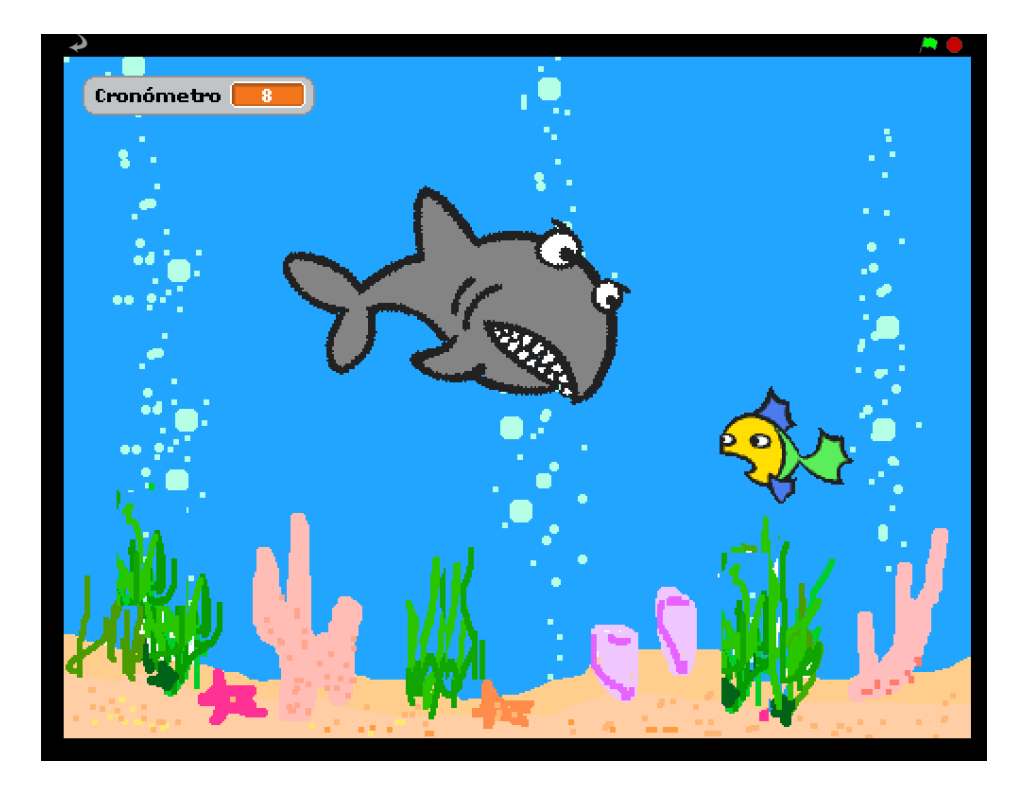

## **¿Qué debemos tener en cuenta?**

- Los *sprites* necesarios así como el fondo, puedes encontrarlos en la galería del programa.
- ¡En el fondo también podemos programar cosas! Por ejemplo, el contador correspondiente al tiempo, podría encontrarse implementado ahí.
- El tiburón debe en todo momento ir a por el pez, perseguirlo, vaya. ¡Por algo es el malo! Busca entre los bloques de Scratch, si alguno puede serte útil. Además, debe ir abriendo y cerrando la boca mientras se mueve.
- ¡No olvides ponerle sonidos! El mar no es un lugar silencioso. Busca entre la galería de sonidos de Scratch, a ver si alguno te sirve.

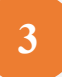

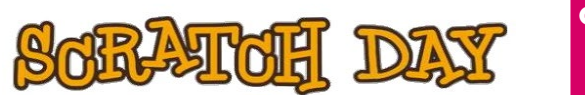

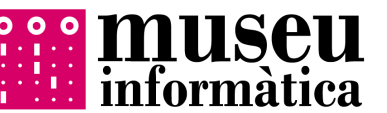

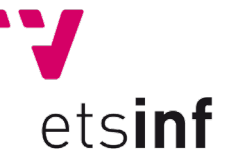

# **3. El cazahormigas**

Nos ponemos ya de lleno. Ahora la cosa va de cazar hormigas. El juego del cazahormigas se basa en mostrar en pantalla un número determinado de hormigas (por ejemplo, tres) que se mueven de forma aleatoria por el escenario. Nuestro objetivo es cazar el máximo número de hormigas (pasando sobre ellas el cursor del ratón) antes de que el contador llegue a 0 o bien eliminar todas las hormigas que aparezcan en pantalla. Cuando una hormiga se elimina, desaparece. Ten en cuenta que al desaparecer una, a los pocos segundos tiene que aparecer otra.

Para tener un control de las hormigas cazadas y las que quedan vivas, el juego nos muestra en la parte de arriba dos contadores con esta información. Por supuesto el tiempo debe también mostrarse para que sepamos cuánto nos queda en nuestra labor de exterminadores.

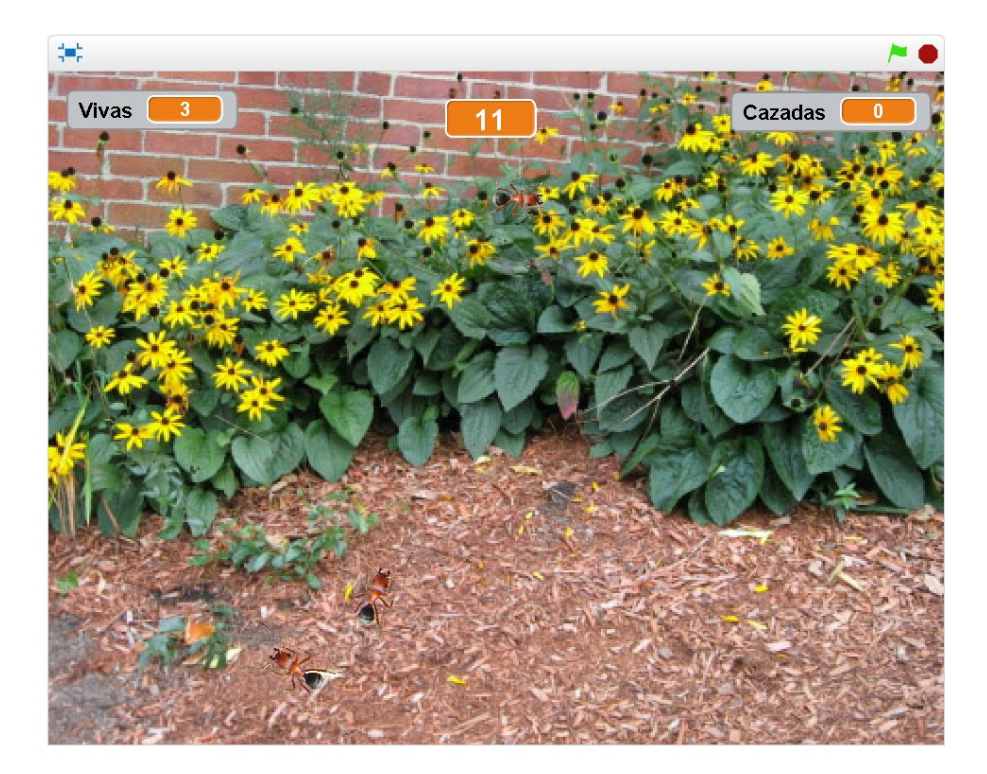

## **Controles**

Manejar este juego es muy sencillo. Tan solo hay que mover el cursor por la pantalla y ponerlo encima de la hormiga a la que queramos matar. Al hacerlo desaparecerá.

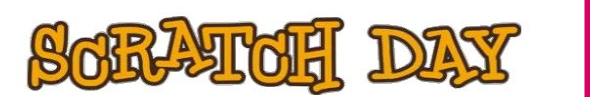

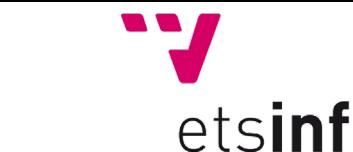

#### **¿Qué debemos tener en cuenta?**

• No empieces la casa por el tejado, adminístrate las tareas a implementar. Empieza por ejemplo haciendo que una hormiga se mueva aleatoriamente por el escenario y ve avanzando a tareas más complejas como la inclusión de las variables o que aparezca una hormiga tras la desaparición de otra.

informàtica

- Recuerda que con Scratch puedes duplicar. Mediante el botón derecho encima de un *sprite* y desde la opción duplicar, puedes crear una copia exacta, es decir, con el mismo código que has implementado en la original.
- Scratch permite concurrencia. En términos sencillos, un mismo elemento puede hacer varias cosas a la vez. Por ejemplo, una hormiga puede moverse a la vez que comprueba si se le ha puesto el cursor encima. Usa tantos bloques de evento como necesites.
- ¿Cómo podrías hacer que una vez el tiempo llegue a 0, el elemento donde has implementado dicho tiempo avise al resto de elementos que componen tu programa de que se detengan? Piensa en los mensajes y visítalos dentro de los bloques de eventos, son tus amigos.

## **4. Flappy Scratchs**

Todo parecido con el Flappy Birds es pura casualidad, o quizás no. En el Flappy Scratchs, nuestro objetivo será que nuestro gatito Scratchy pase por tantos pilares como pueda sin tocarlos o sin caerse. Por cada pilar que supere, se aumentará nuestro contador de puntos en uno. Sencillo, ¿verdad?

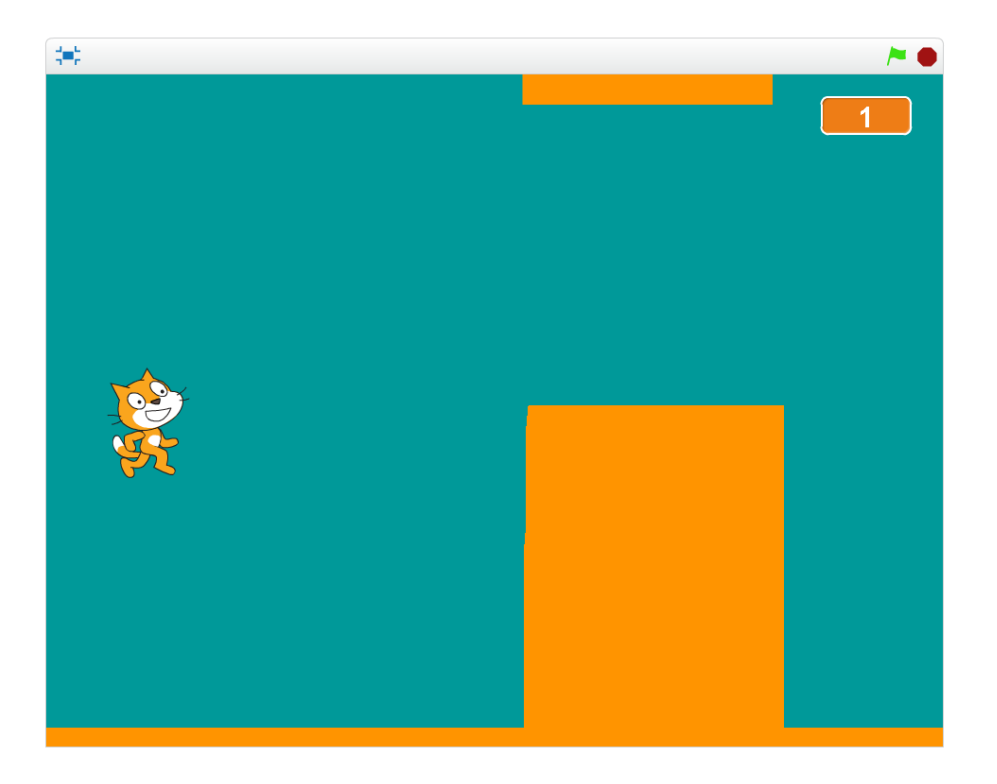

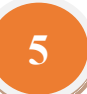

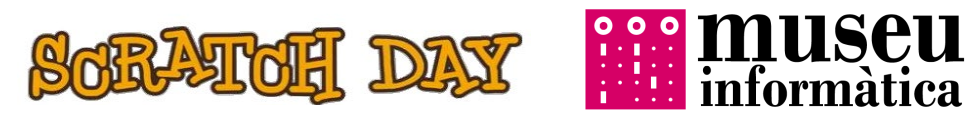

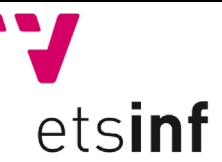

### **Controles**

Controlaremos a nuestro Scratchy mediante el botón derecho del ratón. Al mantenerlo pulsado, éste se elevará. Si no lo pulsamos, Scratchy irá bajando poco a poco.

### **¿Qué debemos tener en cuenta?**

- Los *sprites* y fondos pueden modificarse desde el editor de dibujo que incorpora Scratch, pudiéndo crear nuevos o modificar los existentes (tamaño, color…). Si los obstáculos del juego o el fondo no existen en la galería… ¡Créalos tú mismo/a!
- El juego debe tener puntuación, si no qué aburrido. Piensa en cómo puedes lograr que, al pasar un obstáculo, se sume un punto. Quizás mirando las coordenadas…
- Si Scratchy se estampa, se acaba el juego. ¿Cómo lograr que si cae al suelo o toca un obstáculo todo pare? Quizás algún bloque de Scratch pueda ayudarte.

# **5. Actividad extra: Pong**

¡Felicidades! Has llegado hasta el final. Casi. Por último, te planteamos un proyecto algo más complejo: el Pong. El juego se basa en que dos jugadores controlen una pala cada uno y se envíen la pelota de uno a otro intentando fallar lo menos posible. El ganador será el jugador que más puntuación obtenga (por cada vez que falle un jugador, su oponente se anotará un tanto).

#### **Controles**

En el juego controlamos dos palas, una por cada jugador que se moverán arriba o abajo. Una de ellas se moverá con las teclas A y S mientras que la otra la manejaremos con las teclas de dirección.

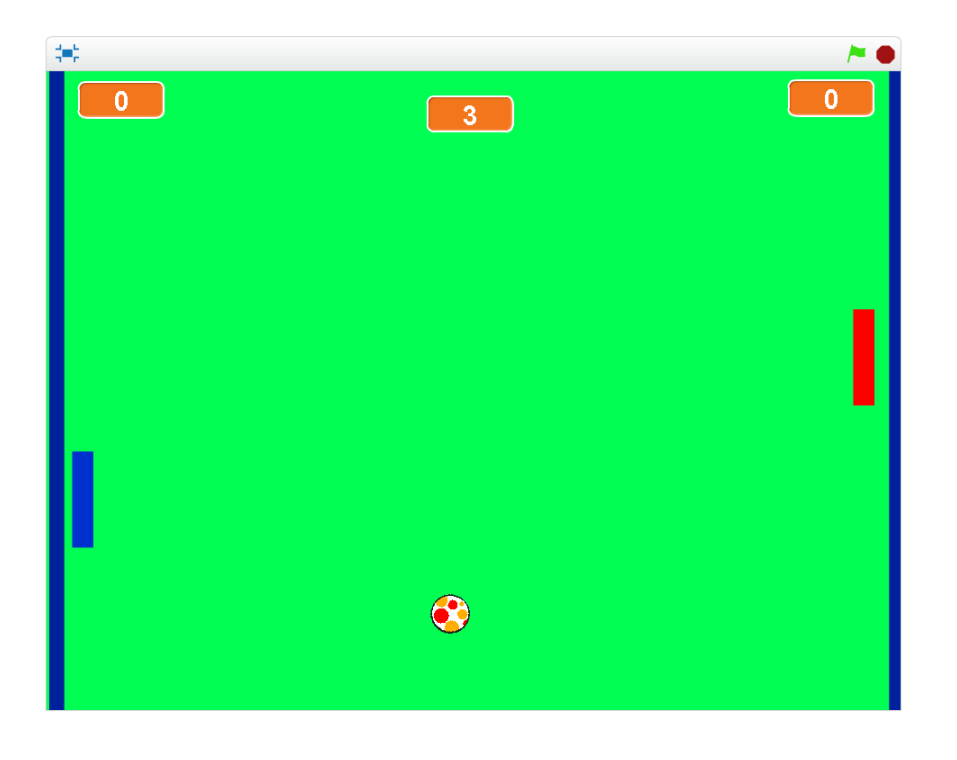

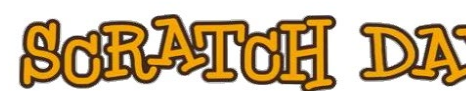

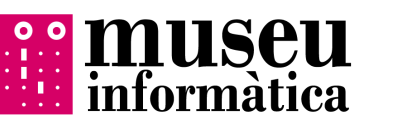

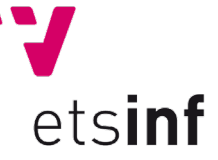

### **¿Qué debemos tener en cuenta?**

- Piensa en el número de *sprites* que vas a necesitar. Además de las dos palas y la pelota, ¿necesitarás alguno más?
- Al lanzar la pelota de una pala a otra, ésta no tiene porqué moverse siempre en línea recta si no que puede desviarse y girar. Piensa en algún bloque de Scratch que trate eso.
- ¿Qué pasa si la pelota toca el borde por detrás de la pala? Pues que el contrario se anotará un punto y, además, la pelota volverá al centro de la pantalla.
- ¿Y si toca los bordes de arriba o abajo? Pues muy sencillo, tendrá que rebotar.

#### **Aún más…**

¿Has logrado llegar hasta aquí? ¡Genial! Pues para los elegidos que hayan conseguido hacerlo todo, un par de modificaciones sobre el Pong para que no se aburran.

- Prueba a cambiar la velocidad de la pelota, ¿qué deberías modificar?
- ¿Serías capaz de poner más de una pelota en juego?
- $iY$  si no hubiera tiempo? Prueba a hacer que el primero que lleve de ventaja 5 puntos con respecto a su rival, gane el juego.

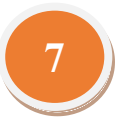